# YXY-BT32XX 系列蓝牙模组

# AT 指令手册

(版本:V3.2 密级:R2)

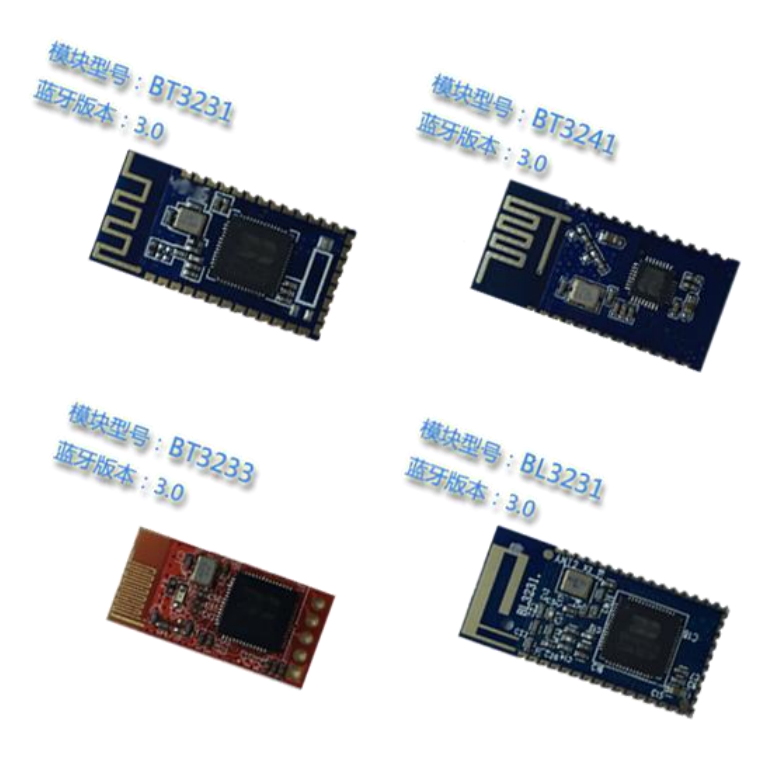

# 深圳市永芯益科技有限公司 ©2016

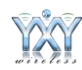

# 目录

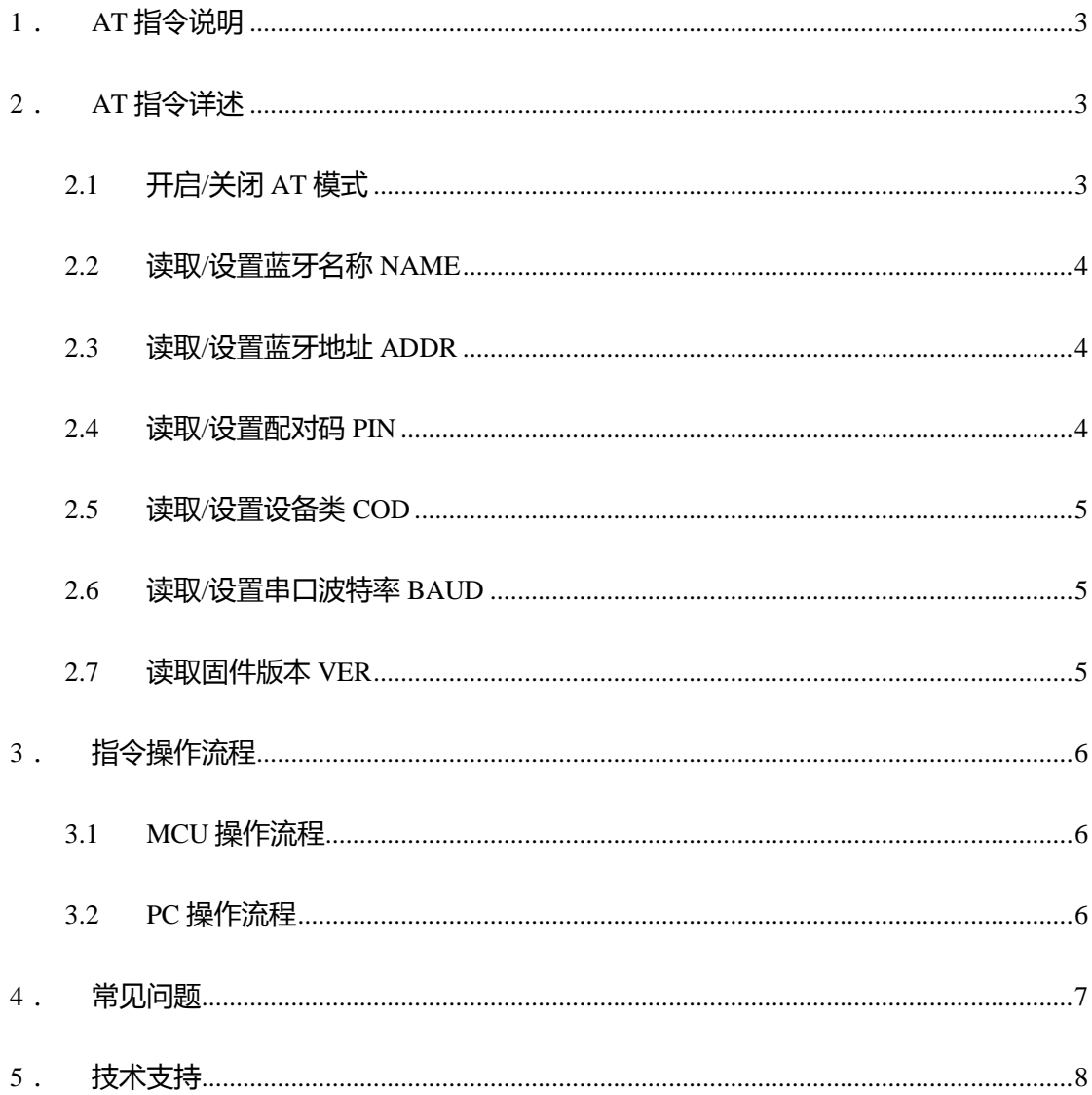

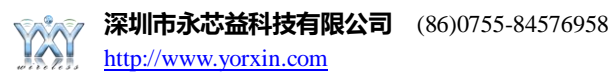

YXY-BT32XX系列蓝牙模组,包括BT3231、BT3233、BT3241以及后续推出 的3.0蓝牙模组,支持定制开发,根据客户的要求进行参数设置,以便简化产线流 程。

默认状态下,YXY-BT32XX 系列蓝牙模组烧录标准程序,其参数如下:

- 蓝牙名称: YXY-BT32XX
- 配对码:1234
- 串口参数:38400,8数据位,1停止位,无校验

为了满足客户产品同类多型号的应用情况,YXY-BT32XX系列蓝牙模组支持 串口AT指令配置参数。客户可以使用AT指令自行配置模组参数,一次设置好后 永久保存参数, 模组重新上电后自动生效。

### **1**. **AT** 指令说明

- AT 指令,属于字符行指令,按行解析(即以回车换行\r\n 作为指令结尾)
- AT 指令建议一律使用大写字符(部分模块支持大小写), 指令前缀为 AT+, 可分为参数设置指令与读取指令
- 设置指令格式:AT+<CMD><param> 操作成功返回:OK\r\n 失败返回:  $ERR\ln$
- 读取指令格式: AT+<CMD> 操作成功返回: +<CMD>:<param>\r\nOK\r\n 失败返回:ERR\r\n
- 指令错误或不支持, 返回 ERR\r\n 或 ERROR\r\n

# **2**. **AT** 指令详述

YXY-BT32XX系列蓝牙模组处于空闲等待状态时,解析Uart串口数据,进行 AT指令处理;处于已连接状态时,不处理Uart串口数据作,直接转发至远端蓝牙。

### **2.1** 开启**/**关闭 **AT** 模式

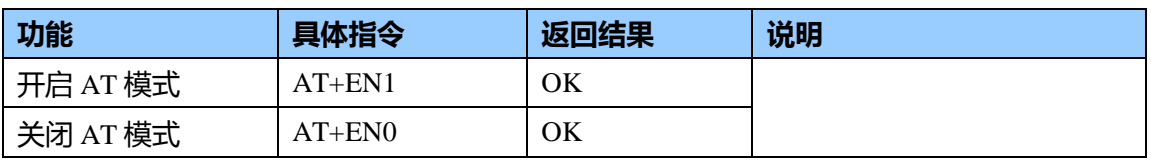

说明: 为了避免用户误操作, 只有使能AT指令后, 才能发送其他指令; 如果没有返回OK, 请检查Uart串口线路、波特率设置是否正确。

#### **2.2** 读取**/**设置蓝牙名称 **NAME**

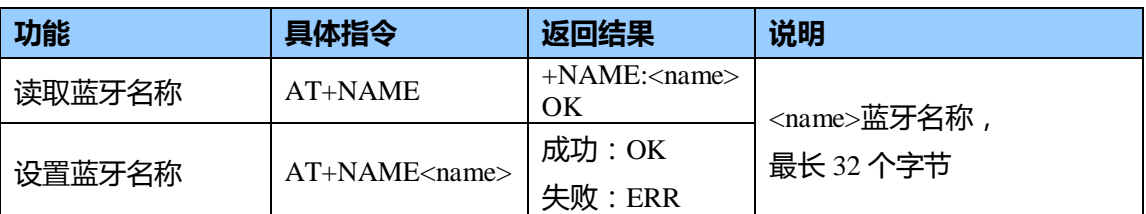

说明:蓝牙名称区分大小写,可以包含符号

示例: 设置蓝牙名称为"My Blue"

发送 AT+NAMEMy Blue

返回 OK

#### **2.3** 读取**/**设置蓝牙地址 **ADDR**

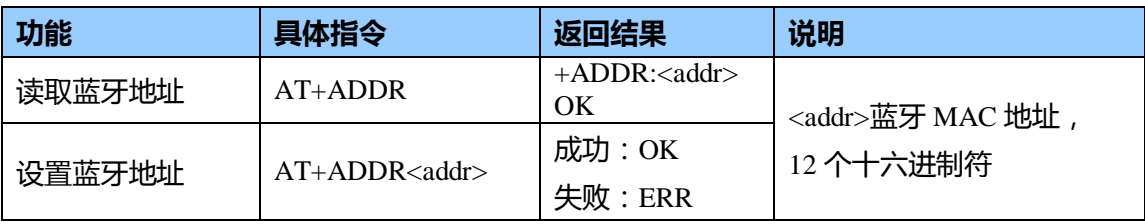

说明: 仅部分模组支持设置蓝牙地址, 无特殊要求, 不需设置

示例:读取出蓝牙地址 0F:02:16:C2:40:01

发送 AT+ADDR

返回 +ADDR:0f0216c24001

OK

#### **2.4** 读取**/**设置配对码 **PIN**

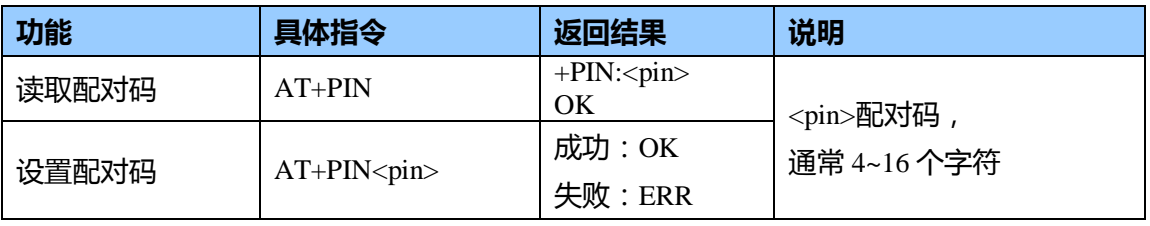

说明:配对码支持数字与字母,区分大小写,一般为"1234"、"0000"

示例:设置配对为"0000"

发送 AT+PIN0000

返回 OK

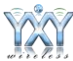

#### **2.5** 读取**/**设置设备类 **COD**

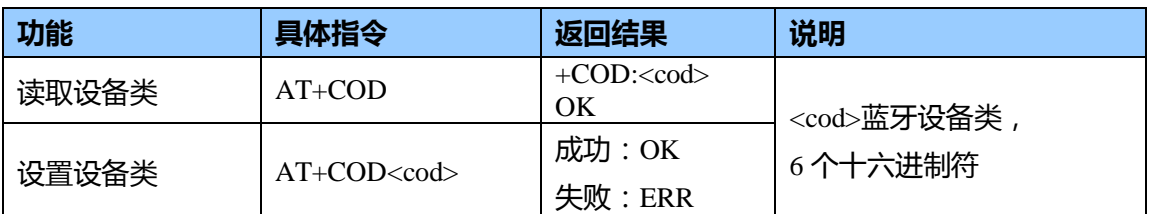

说明:蓝牙设备类(Class Of Device)用来标识蓝牙类型图标,通常蓝牙串口设备类为 001F00,

蓝牙打印机设备类为 000680

示例:设置为蓝牙打印机类型

发送 AT+COD000680

返回 OK

#### **2.6** 读取**/**设置串口波特率 **BAUD**

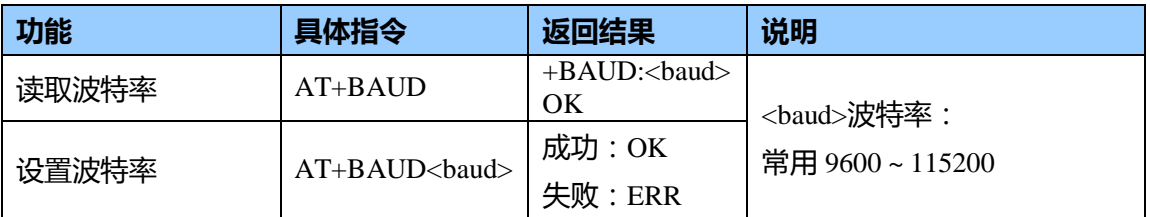

说明: 波特率支持 9600/19200/38400/57600/115200, 部分支持 4800/25600/921600, 设置波

特率后模组重新上电生效,启用新波特率进行数据通讯与 **AT** 指令解析。

示例:设置波特率 115200 发送 AT+BAUD115200 返回 OK

#### **2.7** 读取固件版本 **VER**

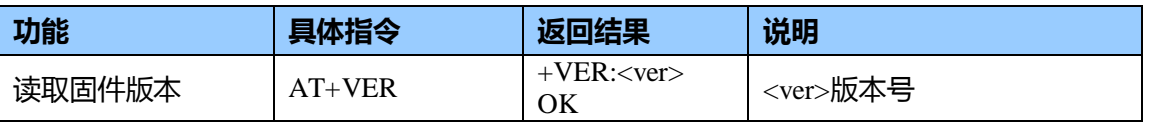

说明:依据不同模组与定制需求,版本会有不同。

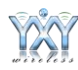

# **3**. 指令操作流程

#### **3.1 MCU** 操作流程

```
硬件准备:MCU 交叉连接模组 Uart 接口,模组上电。
软件编程:
  Uart_Init(rate); //config Current Uart Baud rate
  Uart_Send("AT+EN1\r\n"); //enable AT
  Delay(100); //wait 100ms
  Uart_Receive();
  if (receive = "OK\r\n")
  {
      Uart_Send("AT+PIN0000\r\n"); //set pincode 0000
      Delay(100); //wait 100ms
      Uart_Receive();
      if (receive == "OK\r\n")
      {
           printf("Set OK!");
      }
      Uart_Send("AT+EN0\r\n"); //disable AT
      Uart_Receive();
  }
```
#### **3.2 PC** 操作流程

硬件准备:通过 TTL 转 R232 将模组连接到 PC 电脑端串口,模组上电 软件操作:PC 串口调试工具发送 AT 指令

```
例如超级终端,需设置"以换行符作为发送行末尾",如下图
```
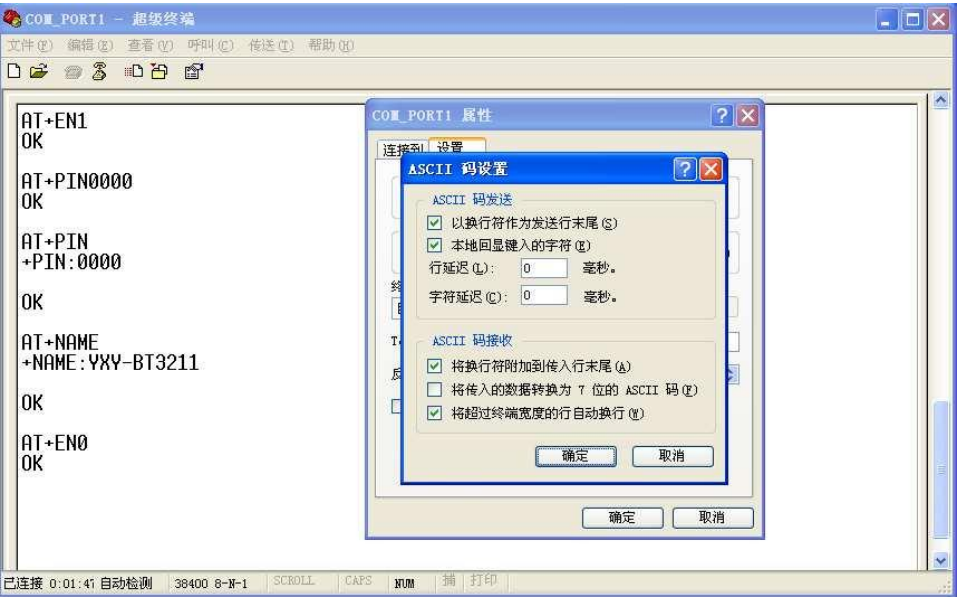

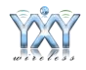

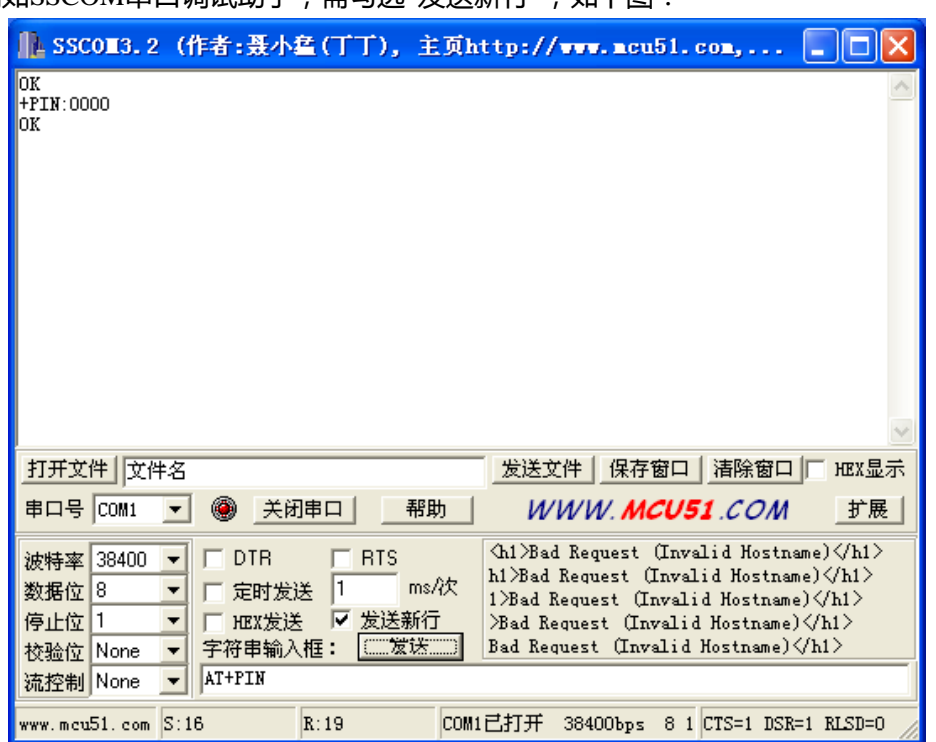

例如SSCOM串口调试助手,需勾选"发送新行",如下图:

### **4**. 常见问题

#### **1)**. 如何进入**AT**指令模式

答:模组处于空闲等待状态,例如重新上电后,发送AT+EN1,收到返回OK即进 入AT指令模式;发送AT+EN0,收到返回OK即退出AT指令模式。AT指令模式不 需要外部硬件IO触发。

#### **2)**. 如何输入换行符**"\r\n"**

答: MCU编程, 直接ASCII码0x0D 0x0A或转义字符"\r\n"; PC串口工具, 勾选类 似"发送新行"戒者能敲Enter键换行后在点发送。

#### **3)**.发送指令没有返回

答:AT指令按行解析,在接收到换行符"\r\n"后才进行解析和响应。"发送AT指 令没有返回"的原因包括Uart线路丌通戒波特率丌正确、指令缺少换行符作为结 尾、没有使能AT指令、模组损坏等,可以通过多次发送使能指令AT+EN1来判断。

#### **4**. 发送指令返回**ERROR**

答:返回ERROR的原因包括指令命令丌支持、参数错误、前一条指令没有执行 等。

# **5**. 技术支持

更多资料下载 [http://www.yorxin.com](http://www.yorxin.com/)

联系公司客服,我们将安排专人提供技术支持!

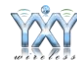